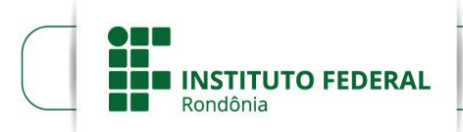

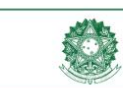

MINISTÉRIO DA EDUCAÇÃO Anima de Educação Profissional e Tecnológica<br>Instituto Federal de Educação, Ciência e Tecnologia de Rondônia

### PRÓ-REITORIA DE EXTENSÃO

## **TUTORIAL PARA SUBMISSÃO DE PROJETOS NO SUAP**

# **1 INTRODUÇÃO**

O Módulo Projetos, no ambiente Extensão do Sistema Único da Administração Pública (SUAP), é utilizado para o gerenciamento do processo de submissão, execução e prestação de contas de projetos. Inclui o cadastro de editais, a submissão de projetos pelos servidores, a indicação de avaliadores e monitores e o monitoramento da prestação de contas. O objetivo deste tutorial é demonstrar como os servidores podem submeter projetos e prestar contas.

### **2 PROCEDIMENTOS DE SUBMISSÃO**

A submissão de projetos é um processo de adesão a editais. O ambiente é indutivo, mas é preciso atenção e preencher todas as abas. O acesso se dá pelo percurso Extensão > Projetos > Submeter Projetos > Adicionar Projeto (botão verde à direita do edital correspondente), conforme a figura 1.

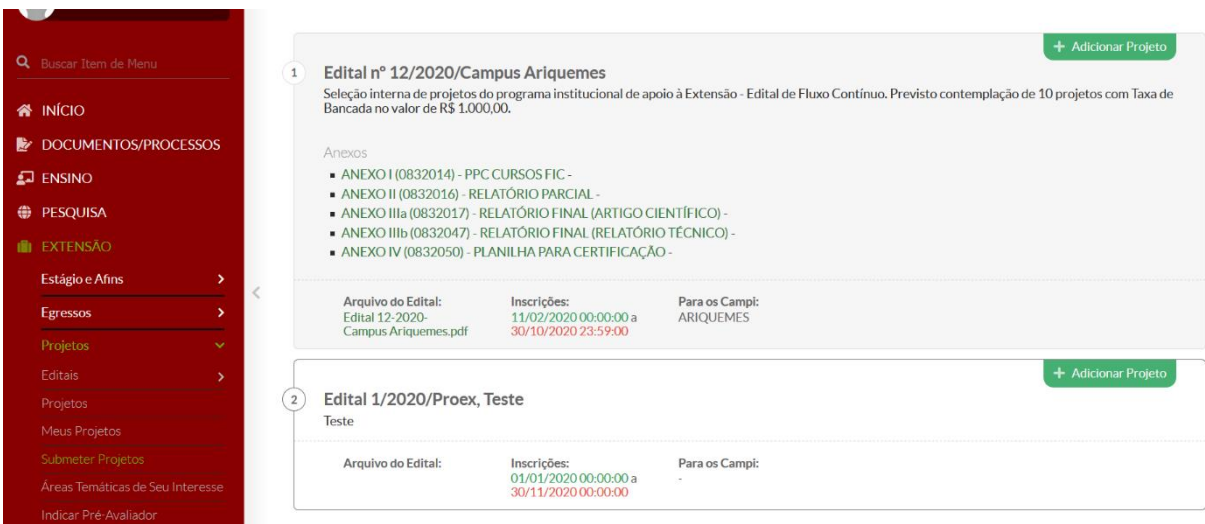

**Figura 1 — Ambiente de início da submissão de projeto**

\* A imagem é do ambiente de teste do SUAP. Fonte: Proex/IFRO (2020)

Será aberta uma nova tela, com os campos distribuídos em três blocos de informações: o da identificação do projeto e carga horária semanal do coordenador; o que identifica período de execução e enquadramento por área; e o da inserção das partes básicas do projeto, como resumo, justificativas, objetivos, fundamentação teórica, metodologias, referências.

É importante **não** deixar como "Desconhecido" o campo que requer resposta para a seguinte pergunta, a fim de não haver impedimento ou conflito na finalização do projeto: "Contempla ações de empreendedorismo, cooperativismo ou economia solidária criativa"?

Se, ao inserir a Área Temática, não houver opção de "Tema", que é obrigatório, o proponente pode escolher a Área Temática Multidisciplinar, para a continuidade das inserções. Após as inserções iniciais, é preciso clicar em "Salvar" (botão verde localizado ao final da tela, à esquerda).

Após "salvar", será aberta uma nova tela com oito abas:

- a) **Dados do Projeto:** síntese dos dados, incluindo-se identificação e discriminação do projeto;
- b) **Dados do Edital:** apresentação do cronograma e anexos do edital;
- c) **Caracterização dos Beneficiários:** permite a inclusão do tipo e quantidade de beneficiários (ribeirinhos, indígenas, quilombolas, comunidade externa, etc.);
- d) **Equipe:** contempla o coordenador/proponente, os estudantes bolsistas ou não bolsistas, os servidores colaboradores e os colaboradores externos; é possível prever a participação de estudantes colaboradores sem identificação prévia, para posterior seleção — basta assinalar a caixa correspondente na aba de composição da Equipe de Trabalho;
- e) **Metas/Atividades:** ambiente para inserção de todas as metas, quantificadas, como neste exemplo: "Realização de 5 palestras, com o público-alvo de 50 pessoas em cada uma"; em seguida, devem ser registradas as atividades para alcance de cada meta, contemplando o indicador quantitativo (unidade de medida) e o indicador qualitativo (resultado, entrega ou impacto da atividade);
- f) **Plano de Aplicação:** corresponde à planilha de custos, cujos itens de despesa (bolsas, materiais, serviços) devem ser lançados com informações do Tipo de Recurso (por meio de menu suspenso do sistema), Descrição, Unidade de Medida, Quantidade e Valor Unitário (R\$);
- g) **Despesas/Prestação de Contas:** nesta aba são identificados o período de aplicação e o valor de cada item de despesa; o item pode se repetir, se a despesa sobre ele for executada mais de uma vez; o registro parte do cadastro no Plano de Aplicação;

h) **Anexos:** ambiente para anexação de documentos diversos, como cópia completa do projeto (se exigida), planos de trabalho do coordenador, estudantes e colaboradores (se exigidos), além de outros documentos que forem importantes ou adicionais.

Os colaboradores externos (se houver) devem ser cadastrados previamente, no percurso Extensão > Projetos > Cadastros > Colaborador Voluntário; este cadastro se aplica apenas aos servidores aposentados ou vinculados ao núcleo de arte do *Campus*, por enquanto, pois ainda não é possível acrescentar outros tipos de voluntários externos nos projetos;

A figura 2 traz um exemplo de registro de atividade correspondente a meta. Note que o indicador quantitativo representa a forma de medida da meta, e o qualitativo, a demonstração do benefício a ser alcançado. As atividades são o desdobramento das metas.

**Figura 2 — Exemplo de preenchimento de atividades correspondentes a metas de projetos**

| Meus Projetos<br><b>Submeter Projetos</b><br>Áreas Temáticas de Seu Interesse<br>Indicar Pré-Avaliador<br><b>Indicar Avaliador</b><br>Pré-avaliar | $\vee$ Meta 1 - 30/04/20 até 30/04/20<br><b>Adicionar Atividade</b><br>Clonar Atividade  <br><b>Editar meta</b><br>Remover meta<br>Descrição da Meta<br>Realização de 5 palestras, com o público-alvo de 50 pessoas em cada uma |       |       |                                                                                                    |              |              |                                       |                                                                                                    |                  |             |            |      |         |          |  |
|----------------------------------------------------------------------------------------------------|----------------------------------------------------------------------------------------------------|-------|-------|----------------------------------------------------------------------------------------------------|--------------|--------------|---------------------------------------|----------------------------------------------------------------------------------------------------|------------------|-------------|------------|------|---------|----------|--|
| Avaliar                                                                                                    | <b>Atividades</b>                                                                                                    |       |       |                                                                                                    |              |              |                                       |                                                                                                    |                  |             |            |      |         |          |  |
| <b>Gerenciar Monitores</b>                                                                                                    |                                                                                                    |       | Ordem | Planejado                                                                                                    |              |              |                                       |                                                                                                    | <b>Executado</b> |             |            |      |         |          |  |
| Monitoramento                                                                                                    |                                                                                                    | Acões |       | <b>Descricão</b>                                                                                             | Indicador    | Qtd.         | Período                               | Indicador                                                                                                    | Ação             | Indicador   | Observação | Otd. | Período | Comprova |  |
| Interposição de Recursos                                                                                                    |                                                                                                    |       |       |                                                                                                    | Quantitativo |              |                                       | Qualitativo                                                                                                    |                  | Qualitativo |            |      |         |          |  |
| Cancelamentos                                                                                                    |                                                                                                    | 2 育   |       | Palestra<br>sobre<br>lidentificar o<br>assuntol<br>Responsável:<br>Sergio<br>Francisco<br><b>Loss Frazin</b> | Palestra     | $\mathbf{1}$ | De<br>30/04/2020<br>até<br>30/04/2020 | Exemplo 1:<br>Melhoria<br>das<br>condições<br>de<br>lidentificar<br>o resultado<br>ou impacto<br>esperado].<br>Exemplo 2:<br>Redução<br>em 30% das<br><b>lidentificar</b> |                  |             |            |      |         |          |  |
| Cadastros<br>s                                                                                                    |                                                                                                    |       |       |                                                                                                    |              |              |                                       |                                                                                                    |                  |             |            |      |         |          |  |
| Relatórios<br>У                                                                                                    |                                                                                                    |       |       |                                                                                                    |              |              |                                       |                                                                                                    |                  |             |            |      |         |          |  |
| Declarações<br>$\mathbf{\bar{y}}$                                                                                                    |                                                                                                    |       |       |                                                                                                    |              |              |                                       |                                                                                                    |                  |             |            |      |         |          |  |
| <b>Visitas Técnicas</b><br>N                                                                                                    |                                                                                                    |       |       |                                                                                                    |              |              |                                       |                                                                                                    |                  |             |            |      |         |          |  |
| Registro de Ações                                                                                                    |                                                                                                    |       |       |                                                                                                    |              |              |                                       |                                                                                                    |                  |             |            |      |         |          |  |
| <b>Demandas Externas</b><br>۰,                                                                                                    |                                                                                                    |       |       |                                                                                                    |              |              |                                       | o alcance].                                                                                                    |                  |             |            |      |         |          |  |

\* Imagem ilustrativa do ambiente de teste do SUAP. Fonte: Proex/IFRO (2020)

A aba Despesas/Prestação de Contas será preenchida com cadastros de despesa distribuídos em períodos de aplicação, mas os resultados das despesas somente serão lançados durante ou após a execução do projeto, conforme será esclarecido na seção de Prestação de Contas.

Após certificar-se de que todos os dados sobre o projeto foram inseridos, **o proponente deve clicar em Enviar Projeto (botão verde no canto superior direito da tela de apresentação do projeto).** Se houver devolução do projeto (o que ocorre apenas dentro do prazo de inscrição), ele poderá ser alterado e enviado novamente, da mesma forma.

Todo o processo de revisão e, quando possível, de correção dos projetos é feito pelos proponentes no percurso Extensão > Projetos > Meus Projetos.

Em seguida, o projeto entrará em fase de pré-avaliação (análise prévia de conformidade ao edital) e avaliação (seleção dos projetos com base em indicadores), quando não poderá haver mais alterações relativas às bases constituintes do projeto, como os planos de despesa, metas e outras partes. Apenas os servidores com perfil de administração poderão editar o projeto, mas em acordo com o proponente.

Nas fases de pré-avaliação e avaliação, o proponente poderá interpor recursos, pelo acesso Extensão > Projetos > Interposição de Recursos.

O proponente poderá também cancelar seu projeto, pelo percurso Extensão > Projetos > Cancelamentos. Se já aprovado, deverá apresentar uma justificativa para o cancelamento e aguardar o parecer de deliberação do monitor. Em qualquer caso, o proponente deverá prestar contas financeiras do projeto, caso tenha recebido recursos.

#### **3 PRESTAÇÃO DE CONTAS**

A prestação de contas será realizada pelo SUAP, no ambiente Meus Projetos (Extensão > Projetos > Meu Projetos) com o acompanhamento de um monitor, indicado pelo gestor do edital. Ela envolve a dimensão financeira (aplicação dos recursos) e a dimensão técnica, científica e pedagógica (alcance de metas, descrição de resultados, formas de atendimento à comunidade externa, produtos entregues — se houver —, conclusões e outros dados).

Ao entrar em execução (ou após a fase de seleção), o projeto ficará disposto em uma tela com 15 abas:

- **a) Dados do Projeto:** conteúdos básicos do projeto;
- **b) Dados do Edital:** ambiente de cadastro que não compete ao proponente;
- **c) Caracterização dos Beneficiários:** identificação, quantificação e descrição do público-alvo;
- **d) Equipe:** coordenador, aluno, servidor e/ou colaborador voluntário; a inclusão pode ocorrer a qualquer tempo, durante a execução do projeto;
- **e) Metas/Atividades:** demonstrativo de metas e seu desdobramento em atividades, que podem ser adicionadas (mas não excluídas) a qualquer tempo, durante a execução do projeto;
- **f) Plano de Aplicação:** demonstrativo das despesas, cujos itens também podem ser acrescentados (mas não excluídos) a qualquer tempo, durante a execução do projeto;
- **g) Despesas/Prestação de Contas:** demonstrativo das despesas com campos para inserção de dados e documentos da prestação de contas por item de despesa;
- **h) Anexos:** demonstrativos dos documentos adicionados ao projeto na submissão e até a conclusão do projeto;
- **i) Fotos:** álbum com as fotos ilustrativas de execução do projeto;
- **j) Devolução de Recursos:** ambiente para inserção de Guia de Recolhimento da União (GRU), no caso de devolução de recursos, e comprovantes de pagamento. A adição de extrato mensal, incluída no ambiente, não se aplica ainda no IFRO;
- **k) Pendências:** localização de pendências por parte do coordenador e/ou do monitor;
- **l) Conclusão:** demonstrativo dos principais resultados do projeto e da forma como eles foram disseminados, além de observações e avaliação final do monitor;
- **m) Dados da Seleção:** demonstrativo da pontuação e pareceres de avaliação, que não podem mais ser alterados fora do prazo de avaliação;
- **n) Lições Aprendidas:** ambiente que identifica aprendizados, opcionalmente ou por obrigatoriedade eventualmente exigida em edital;
- **o) Recursos Interpostos:** apresentação do recurso do proponente, se houver, e do parecer do avaliador.

O coordenador do projeto deverá registrar e comprovar a execução de suas metas e despesas. **Os documentos comprobatórios de alcance da meta devem ser apresentados em formato de imagem (JPEG, PNG), para espelhamento no relatório técnico-financeiro do projeto**. Para gerar a imagem de um documento em PDF, como nota fiscal e cotação de preço, recomenda-se, por exemplo, copiar a página com a ferramenta Fotografia<sup>1</sup> do programa em que está o arquivo e salvar no Paint, com dimensionamento de imagem em cerca de 1.000 pixels, conforme a figura 3, a seguir. O percurso no Paint é Início > Redimensionar > Pixels (valor de 1.000 na horizontal e automático na vertical) > Arquivo > Salvar Como > Imagem JPEG ou PNG.

O monitor verificará se o gasto correspondeu ao que foi previsto no projeto, quanto à descrição do item, quantidade, valor, documento formalmente aceito de comprovação do gasto (nota fiscal, cupom fiscal, extrato ou ordem bancária — no caso de bolsas — ou excepcionalmente recibo, em se tratando de despesa pessoal com alimentação e hospedagem em estabelecimento sem nota ou cupom fiscal) e aplicação do princípio do menor preço. **As cotações de preço ou extratos de pregões oficiais e os documentos comprobatórios de gastos devem ser inseridos na plataforma também em formato de imagem (JPEG, PNG), para espelhamento no relatório técnico-financeiro do projeto**.

<sup>1</sup> Ícone da ferramenta "fotografia", localizado no menu do editor de PDF

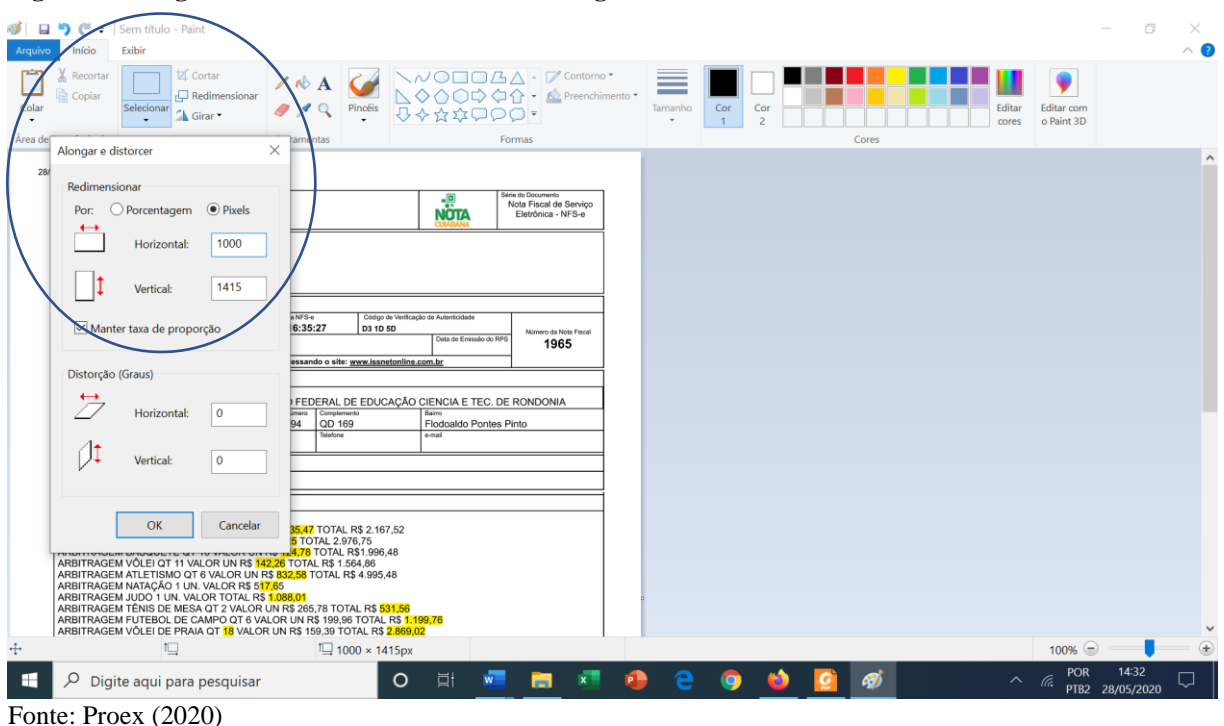

**Figura 3 — Sugestão de redimensionamento de imagem no Paint**

No caso de extrato de pregões ou atas de preços, basta uma cotação; nos demais casos, devem ser apresentadas três cotações, exceto se o edital previr de forma diferente. São aceitas cotações em documentos emitidos e/ou assinados pelas empresas ou prestadoras de serviços e de consulta na internet, desde que, neste segundo caso, haja identificação do link e data de acesso. Para tanto, é necessário solicitar impressão em PDF, salvar e depois converter o arquivo em imagem para inclusão no SUAP, pois o sistema não espelha documentos em PDF nos relatórios. **A geração de "prints" da tela não permite identificar data de acesso.**

Entende-se por "finalização do projeto" a execução das atividades, a prestação de contas regular pelo proponente, a validação dos gastos pelo monitor, **o clique no botão Finalizar Projeto pelo proponente** e o parecer de aprovação ou não aprovação do monitor, nesta ordem.

Conforme previsão no Edital, pode ser solicitado relatório técnico-científico ou relato de experiência, a ser colocado na aba Anexos, com o fim de difusão de conhecimentos.

Caso a prestação de contas não seja aprovada, parcial ou totalmente, após um período de contestações e orientações do monitor, eventuais correções e/ou recusa de justificativas, os valores correspondentes às respectivas despesas, custeadas com taxas de bancada, deverão ser devolvidos por meio de GRU, conforme tutorial específico da Proex. Bolsas pagas de forma equivocada ou para estudantes que não desenvolveram as atividades previstas também deverão ser devolvidas, com orientação e apoio do coordenador do projeto.

## **4 GERAÇÃO DE RELATÓRIOS TÉCNICO-FINANCEIROS**

O SUAP permite a geração completa de relatórios dos projetos, contendo as informações técnico-metodológicas (de cadastramento dos projetos na submissão) e financeiras (balancetes e comprovantes). Os documentos comprobatórios incluídos serão espelhados neste único relatório, se estivem com o formato de imagem (PNG, JPEG).

Para gerar o relatório completo por projeto, com espelhamento das notas fiscais, fotografias de execução e outros documentos, basta seguir o percurso Extensão > Projetos > Projetos > Seleção do Projeto > Visualizar (botão cinza no canto superior direito da página inicial do projeto) > Impressão > Imprimir em PDF (para salvar o arquivo).

As demais opções do botão Visualizar trazem relatórios parciais do projeto ou a movimentação apenas.

#### **5 CONSIDERAÇÕES FINAIS**

O ambiente de extensão do SUAP está sendo implementado gradativamente e deve ser utilizado por meio das ferramentas disponíveis, constantes dos respectivos módulos e ambientes. O gerenciamento de projetos por meio deste sistema permite melhor controle e geração de dados pelo coordenador e melhor acompanhamento pelos monitores. Além disso, dá acesso a resultados de uma forma bem ampla, inclusive por meio de relatórios, gráficos e estatísticas.

Na atual configuração, o SUAP é um sistema complementar ao SEI e outros, mas está cada vez mais sendo utilizado de forma autossuficiente, conforme seus aprimoramentos e atendimento às necessidades institucionais. O módulo de Projetos é um exemplo para gerenciar editais da Reitoria e dos *campi*, de forma completa. Portanto, recomenda-se aos gestores e servidores em geral a sua ampla utilização.

Porto Velho, 28 de maio de 2020

# SERGIO FRANCISCO LOSS FRANZIN Diretor de Programas e Projetos de Extensão